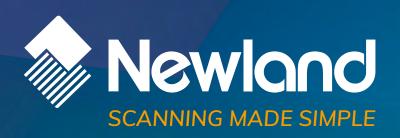

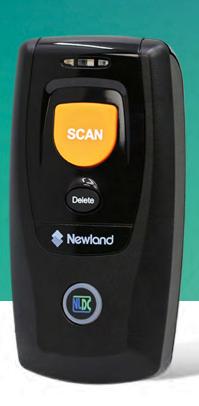

NSYNC user manual

# **Revision History**

| Version | Description      | Date            |
|---------|------------------|-----------------|
| V1.0.0  | Initial release. | October 8, 2016 |

# **Table of Contents**

| Overview                                | 1  |
|-----------------------------------------|----|
| Connecting the BS80 to PC               | 2  |
| Connecting the BS80 to PC via USB       | 2  |
| Connecting the BS80 to PC via Bluetooth | 3  |
| Detecting Connected Device(s)           | 6  |
| Viewing Device Info                     | 6  |
| Time Settings                           | 7  |
| Viewing Date & Time                     | 7  |
| Setting Date & Time on the BS80         | 7  |
| Data Handling                           | 8  |
| Saving Data to File                     | 9  |
| Deleting Data                           | 10 |
| Auto Mode                               | 11 |
| NSyncCmd                                | 11 |
| Running NSyncCmd in Command Prompt      | 13 |
| Running NSyncCmd in Visual Studio 2010  | 15 |

#### **Overview**

NSync is an auxiliary tool for NLS-BS80 barcode scanners (hereinafter referred to as "the scanner" or "the BS80") to assist the user in performing on one or more scanners the following operations:

- ♦ View device info
- ♦ View/set date & time
- ♦ Save data to file (This feature only supports data acquired in Bluetooth/USB Batch mode)
- ♦ Delete data

NSync supports 32-bit/64-bit Microsoft WinXP/Win 7/Win 8/Win 8.1/Win 10 operating systems.

NSync can only communicate with the BS80 via Bluetooth SPP or USB virtual COM port.

IMPORTANT: MAKE SURE ALL DATA ON THE SCANNER(S) IS ACQUIRED IN BLUETOOTH/USB BATCH MODE BEFORE SAVING DATA TO FILE(S) ON NSYNC.

## Connecting the BS80 to PC

## Connecting the BS80 to PC via USB

- Step 1: Install CDC-Virtual COM Driver on PC by following the on-screen instructions.
- Step 2: Connect the BS80 to PC with a USB cable.
- Step 3: Use the BS80 to scan the **USB Mode** barcode and then the **USB COM Port Emulation** barcode.

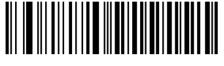

**USB Mode** 

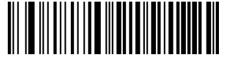

**USB COM Port Emulation** 

Step 4: Double click the NSync.exe file on PC.

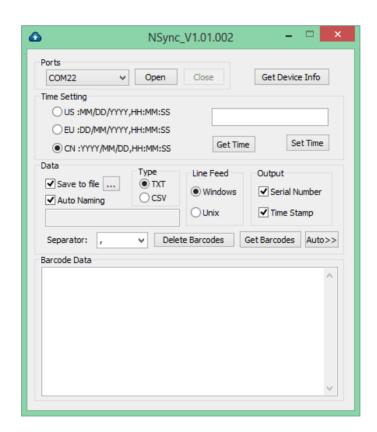

## Connecting the BS80 to PC via Bluetooth

If your PC is equipped with Bluetooth feature, you can connect the scanner(s) to PC via USB or Bluetooth.

Step 1: Use the BS80 to scan the **Bluetooth Mode** barcode, the **SPP** barcode and the **Delete Bluetooth Pairing** barcode.

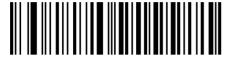

**Bluetooth Mode** 

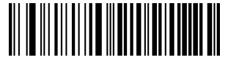

SPP

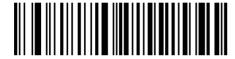

**Delete Bluetooth Pairing** 

Step 2: Connect the BS80 to a Bluetooth-enabled PC. Make sure that Bluetooth is turned on.

(1) Right click on on the status bar of PC. On the pop-up menu, select "Show Bluetooth Devices".

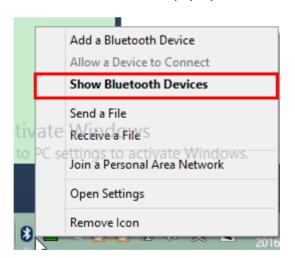

(2) Select "BS80XXXXX" and click on "Pair". Enter the password "0000" and then click on "Next".

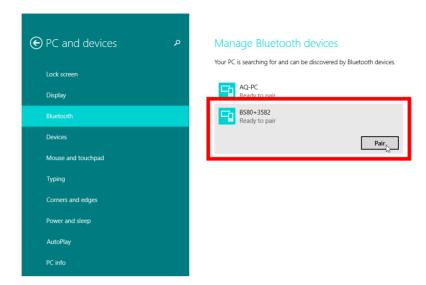

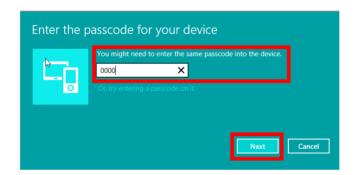

(3) The "Connected" message means the connection is OK.

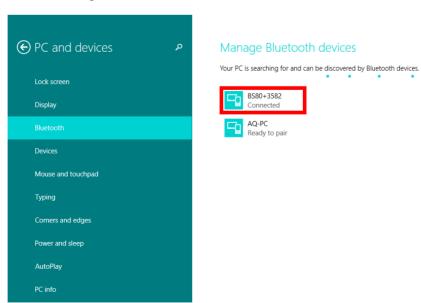

Step 3: Double click the NSync.exe file on PC.

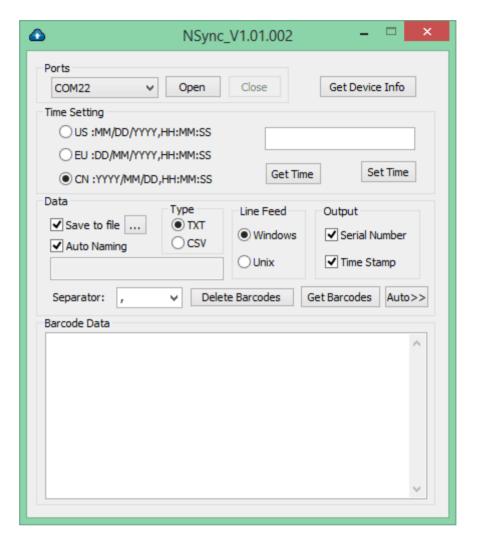

## **Detecting Connected Device(s)**

When one or more scanners are properly connected to PC via USB or Bluetooth, as described in the previous sections, you can find the COM ports used in "Ports" dropdown list on NSync.

If you want to operate on one scanner, click on the arrow icon, select the COM port used to connect the scanner from the dropdown list and click on "Open" to open the COM port.

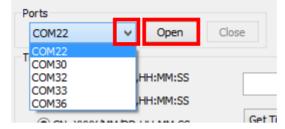

Then you can follow the instructions in the following sections to display/set the date & time of the scanner and to save/delete data on it.

If you want to operate on another scanner, you need to close the current COM port by clicking on "Close" and then open the corresponding COM port.

### **Viewing Device Info**

You can view the device information of a scanner on NSync, including product name, manufacture date, serial number (SN) and hardware/firmware version of scanner/Bluetooth module (To view hardware/firmware version of Bluetooth module, the scanner must be in Bluetooth SPP mode).

To view device info, click on the arrow icon, select the COM port used to connect the scanner from the dropdown list, and click on "Open" then "Get Device Info".

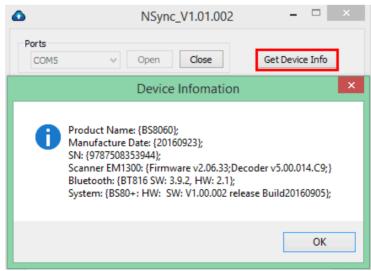

## **Time Settings**

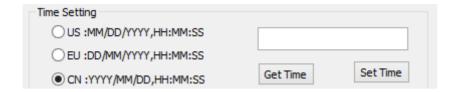

#### **Viewing Date & Time**

To view the time of a scanner, open the corresponding COM port and then click on "Get Time".

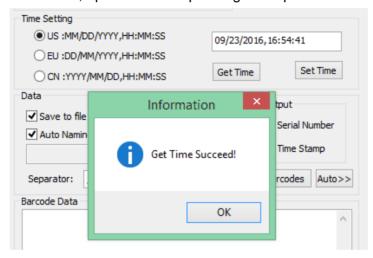

## Setting Date & Time on the BS80

To set the date & time, choose the desired format, enter the date and time in the chosen format and then click on "Set Time". Note that this operation will also set the date format of the scanner.

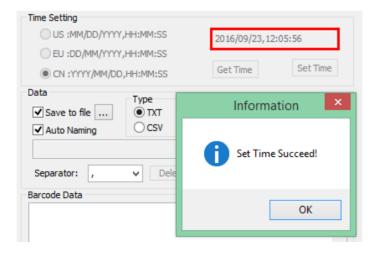

To synchronize scanner's clock with PC's clock, choose the desired format, leave the box blank and then click on "Set Time". Note that this operation will also set the date format of the scanner.

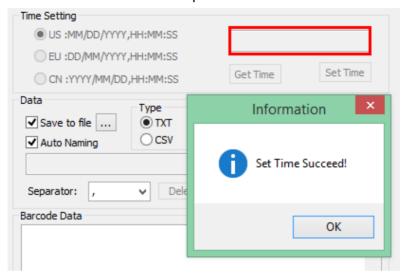

Note: If you want to set the date&time of a scanner, you need to open the corresponding COM port first; if you want to set the date&time of all scanners, you need to click on "Auto>>" to enter the Auto mode first.

## **Data Handling**

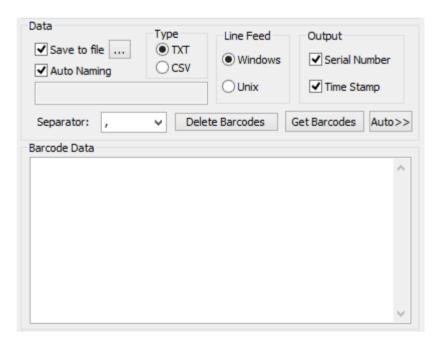

#### Saving Data to File

Data can be saved to file(s) in one of the following formats:

- ♦ [Serial Number] + [Separator] + [Time Stamp] + [Separator] + [Barcode Data] + [Line Ending]
- ♦ [Serial Number] + [Separator] + [Barcode Data] + [Line Ending]
- ♦ [Time Stamp] + [Separator] + [Barcode Data] + [Line Ending]

You can set the file path/type/name, line ending and separator, and choose whether or not to output serial number/time stamp as per your needs.

**Save to file:** Check it to enable the **Save to file** feature. To set the file path, click next to Save to file, and navigate to the desired directory. The default file path is where the NSync.exe lies.

**Auto Naming:** Check it to use the default file name {xxx}\_yyyymmdd\_nnn where xxx is scanner's serial number, yyyymmdd is file creation date and nnn is file number that will autoincrement, starting from 001 (for example, {6957303822102}\_20160921\_001), or uncheck it to use a user-defined file name. To specify file name, uncheck "Auto Naming" and enter the desired file name in the box beneath Auto Naming.

**Type:** Choose "TXT" or "CSV" as the file type.

Line Feed: Choose "Windows" to use Windows line ending or choose "Unix" to use Unix line ending.

**Separator:** Click on the arrow beneath **Delete Barcodes** and select a separator character from the dropdown list, or enter the desired separator character(s) in the box next to Separator. Separator can be one or more visible characters or one tab.

**Output:** Check/uncheck "Serial Number"/"Time Stamp" to enable/disable the output of corresponding data.

After finishing the settings above, click on "Get Barcodes" to generate a file. If everything is OK, the "Save Data Succeed" message will be displayed.

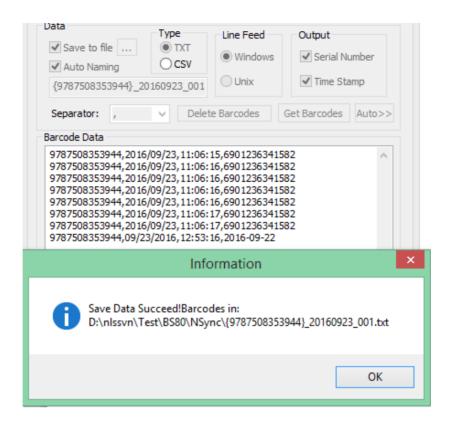

If there is no data on the scanner(s), you will get the error message "No Data!".

### **Deleting Data**

To remove stored data from the scanner(s), click on "Delete Barcodes" then "Yes".

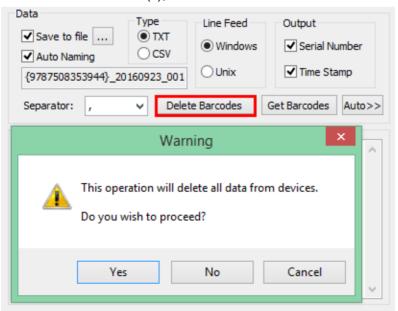

#### **Auto Mode**

If you wish to operate on all connected scanners, click on "Auto>>" to enter the Auto mode. Then you can follow the instructions in the previous sections to set the date & time and to save/delete data on all connected scanners.

To detect new devices, click on "Refresh".

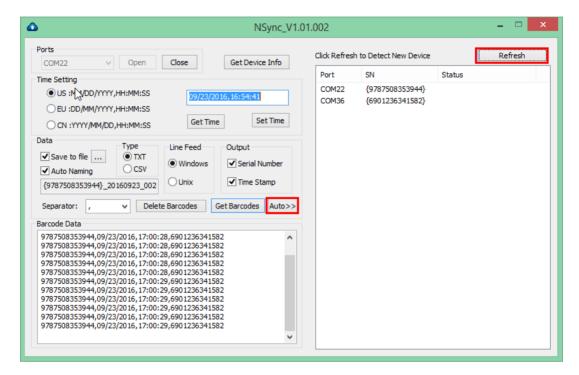

## **NSyncCmd**

You may use the following parameters when running NSyncCmd.exe in Command Prompt or other program such as Visual Studio 2010. Examples are given in the following sections to illustrate these two cases respectively.

#### **Parameter Table**

| Parameter              | Function                                  | Example                                                                  |
|------------------------|-------------------------------------------|--------------------------------------------------------------------------|
| -help > [file<br>name] | Obtain the help message in a file         | NSyncCmd.exe -help > help.txt Obtain the help message in help.txt        |
| -1                     | Enumerate the COM ports connected to BS80 | NSyncCmd.exe -I<br>Enumerate the COM ports connected to BS80<br>scanners |

|                                              |                                          | NSyncCmd.exe -n BS80Data.txt                                                                                   |
|----------------------------------------------|------------------------------------------|----------------------------------------------------------------------------------------------------|
|                                              |                                          | Save data to BS80Data.txt                                                                                      |
| -n [file name]                               |                                          | If -n parameter is omitted, then {xxx}_yyyymmdd_nnn.txt will be used as the file name.                         |
| (This parameter cannot be used together with | Set the file name                        | If -n parameter is omitted and -csv parameter used, then {xxx}_yyyymmdd_nnn.csv will be used as the file name. |
| -csv)                                        |                                          | xxx: scanner's serial number                                                                                   |
|                                              |                                          | yyyymmdd: file creation date                                                                                   |
|                                              |                                          | nnn: file number that will autoincrement, starting from 001.                                                   |
| -csv                                         |                                          | NSyncCmd.exe -csv                                                                                              |
| (This parameter                              |                                          | Save data to .csv file(s)                                                                                      |
| cannot be used together with                 | Set the file type to csv                 | If -csv parameter is omitted, then data will be saved to                                                       |
| -n)                                          |                                          | a .txt file.                                                                                                   |
| ,                                            |                                          | NSyncCmd.exe -c 11                                                                                             |
| - [00]                                       |                                          | Save data on the scanner connected to COM11 to a                                                               |
| -c [COM port number]                         | Open a COM port                          | file                                                                                                    |
| ,                                            |                                          | Note: -c is a required parameter and cannot be omitted.                                                        |
|                                              |                                          | NSyncCmd.exe - p D:\test\                                                                                      |
| -p [path]                                    | Set the file path                        | Save data to file(s) at D:\test\                                                                               |
|                                              |                                          | If -p parameter is omitted, then current path will be used.                                                    |
|                                              | Set the separator                        | NSyncCmd.exe -s tab                                                                                            |
| -s [separator]                               | (Separator can be one or                 | Save data to file(s) using tab as separator.                                                                   |
| -s [separator]                               | more visible characters or one tab.)     | If -s parameter is omitted, then comma (",") will be used as separator.                                        |
|                                              |                                          | NSyncCmd.exe -u                                                                                                |
| <br> -u                                      | Use Unix line ending                     | Save data to file(s) using Unix line ending.                                                                   |
|                                              |                                          | If -u parameter is omitted, then Windows line ending will be used.                                             |
| -rm [COM port                                | Remove data from the                     | NSyncCmd.exe -rm 11                                                                                            |
| number]                                      | scanner connected to a specific COM port | Remove data from the scanner connected to COM11                                                                |

#### **Error Codes**

| Error               | Code | Remark                                             |
|---------------------|------|----------------------------------------------------|
| ERRORNOBS80         | 1001 | No BS80 detected.                                  |
| ERRORCOMSELECTWRONG | 1002 | The device connected to the COM port was not BS80. |
| ERRORCOMNOSELECT    | 1003 | -c parameter was missing.                          |
| ERRORPATH           | 1004 | Path was missing in -p parameter.                  |
| ERRORNWITHCSV       | 1005 | Parameters -n and -csv were used together.         |
| ERRORFILENAME       | 1006 | File name was missing in -n parameter.             |
| ERRORSEPARATOR      | 1007 | Invalid separator.                                 |
| ERROROPENCOM        | 1008 | Failed to open the COM port.                       |
| ERRORSENDCMD        | 1009 | Failed to send the command.                        |
| ERRORREADDATA       | 1010 | Failed to read the data.                           |
| ERROROPENFILE       | 1011 | Failed to open the file.                           |
| ERRORNOSEP          | 1012 | Separator was missing in -s parameter.             |
| ERRORDELETENOSELECT | 1013 | COM port number was missing in -rm parameter.      |
| ERRORDELETEFAILED   | 1014 | Delete operation failed.                           |

## **Running NSyncCmd in Command Prompt**

NSyncCmd.exe is at C:\Users\Tank\Desktop\NSync.

Step 1: Open the Start menu and then click Run. In the Run dialog box, type cmd and press Enter.

Step 2: In the Command Prompt window, type cd C:\Users\Tank\Desktop\NSync and press Enter.

Step 3: In the Command Prompt window, type the command you want and then press Enter. Refer to **Parameter Table** above for the information about commands.

Example 1: To obtain the help message, you can type **NSyncCmd.exe -help > help.txt** 

The help message obtained will be in the help.txt file whose location is where NsyncCmd.exe lies (i.e. C:\Users\Tank\Desktop\NSync)

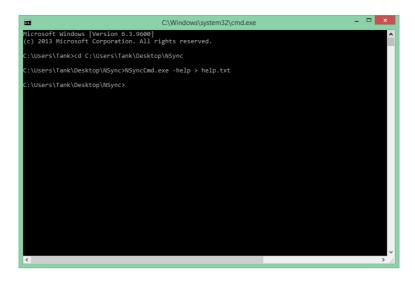

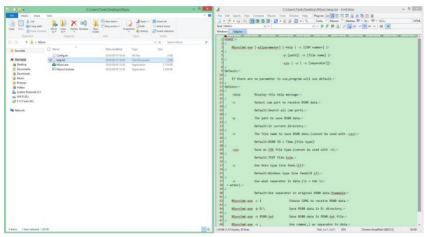

Example 2: To save data on the scanner connected to COM22 to BS80Data.txt at D:\ and using tab as separator, you can type NSyncCmd.exe -n BS80Data.txt -c 22 -p D:\ -s tab

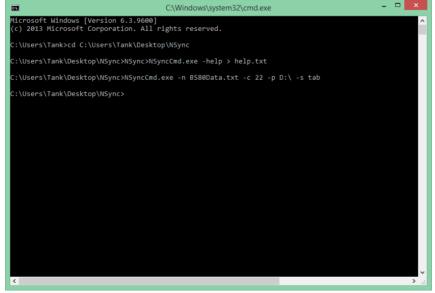

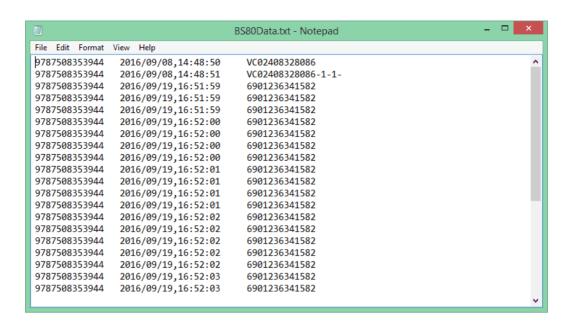

#### Running NSyncCmd in Visual Studio 2010

Example: NSyncCmd.exe is at C:\Users\Tank\Desktop\NSync. Save data on the scanner connected to COM22 to BS80Data.txt at D:\ and using tab as separator.

Header file:

#include<stdlib.h>

Add the following code:

system("C:\\Users\\Tank\\Desktop\\NSync\\NSyncCmd.exe -n BS80Data.txt -c 22 -p D:\ -s tab ");

Note that you should use double backslashes in file path instead of single backslashes and absolute path instead of relative path.

If NSyncCmd.exe is in the project directory, file path can be omitted:

system("NSyncCmd.exe -n BS80Data.txt -c 22 -p D:\ -s tab ");

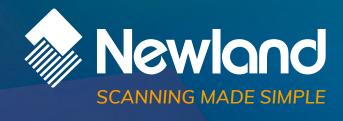

**Newland EMEA HQ** +31 (0) 345 87 00 33 info@newland-id.com

newland-id.com

D-A-C-H

+49 (0) 6182 82916-16 info@newland-id.de

Benelux

+31 (0) 345 87 00 33 benelux@newland-id.com

Italy +39 (0) 342 0562227 italy@newland-id.com **United Kingdom** 

+44 (0) 1442 212020 sales@newland-id.co.uk

**South Africa** 

Gauteng: +27 (0) 11 553 8010 Cape Town: +27 (0) 21 9140819 info@newland-id.co.za

**Turkey** +90 (0) 544 538 40 49 turkey@newland-id.com France

+39 (0) 345 8804096 france@newland-id.com

Ibérica

+34 (0) 93 303 74 66 info@newland-id.es

**Nordic & Baltic** 

+46 (0) 70 88 47 767 nordic@newland-id.com

Russia

+31 (0) 345 87 00 33 russia@newland-id.com

**Middle East** +39 (0) 345 8804096 middleeast@newland-id.com

+90 (0) 544 538 40 49 iran@newland-id.com